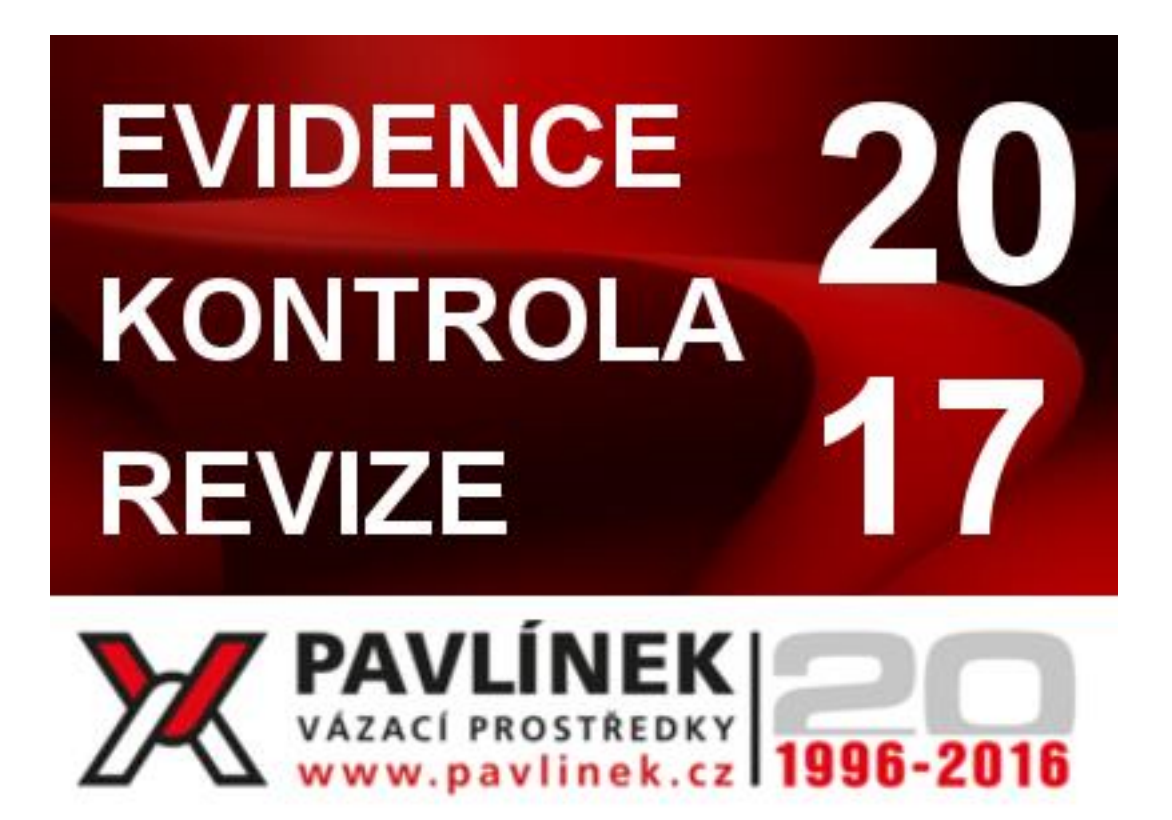

# Uživatelská příručka k programu Evidence Kontrola Revize

Verze: 2.2.0

# Spuštění programu

Po spuštění programu se objeví přihlašovací obrazovka.

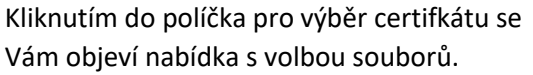

Vybíráte vždy soubor: Certifikat-Ekor.pub .

Heslo k Vašemu certifikátu jste obdrželi při zakoupení programu. Toto heslo zadejte do pole pod nápisem "Zadejte heslo"

Pokud si přejete, aby si program zapamatoval cestu k Vašemu certifikátu zaškrtněte políčko "zapamatovat si údaje".

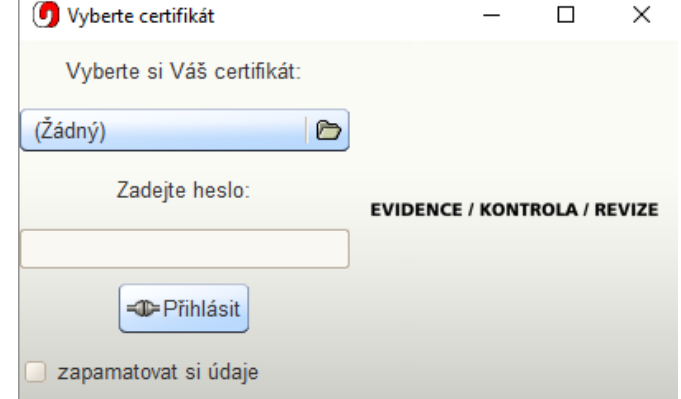

Program si nikam neukládá Vaše heslo, tudíž není možné si nechat zapamatovat také heslo.

Na obrázku vpravo je vidět vyplněný přihlašovací formulář, pro vstup do programu stiskněte tlačítko "Přihlásit".

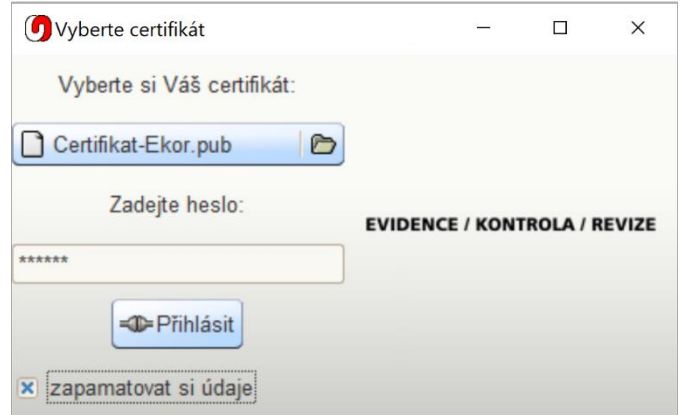

# Hlavní pracovní plocha programu

Základní pracovní plocha programu se skládá ze sady záložek, které slouží k základnímu přehledu evidovaných objektů (vázacích prostředků, firem, dodavatelů, výrobců, uživatelů).

Celkem je k dispozici osm záložek:

- Evidence přehled vázacích prostředků
- Revize přehled revizí vázacích prostředků
- Střediska jednotlivé útvary spadající pod evidované firmy
- Firmy evidované firmy
- Výrobci výrobci vázacích prostředků
- Dodavatelé dodavatelé vázacích prostředků
- Uživatelé přehled uživatelů programu
- Kalendář

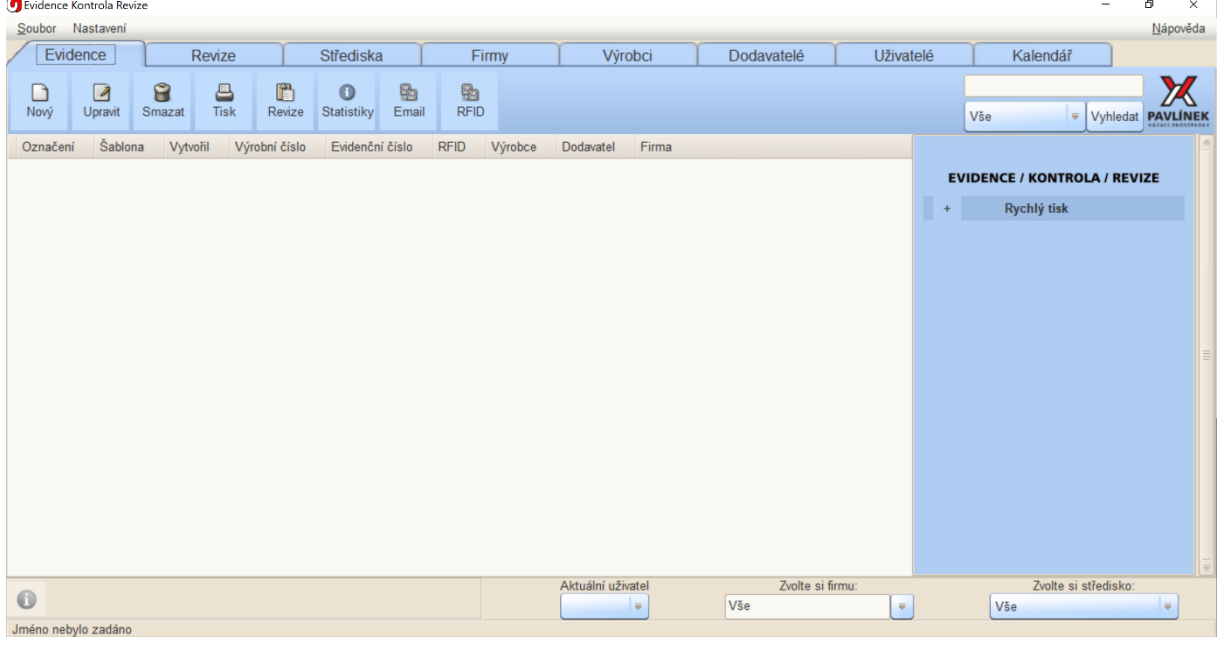

Každá záložka má svůj panel ovládacích tlačítek. Na obrázku níže je příklad ovládacích tlačítek pro záložku "Evidence".

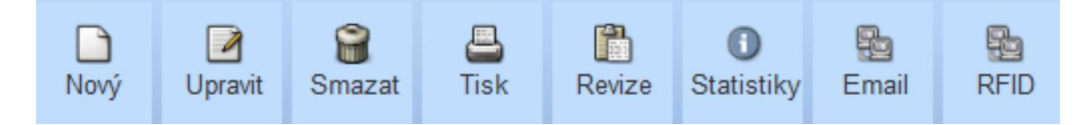

Kromě záložek program obsahuje také standardní hlavní nabídku.

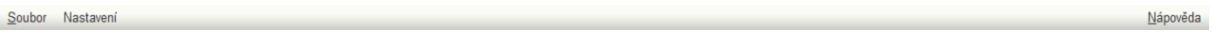

Prvky pro výběr uživatele a filtrování záznamů podle firem a jejich středisek.

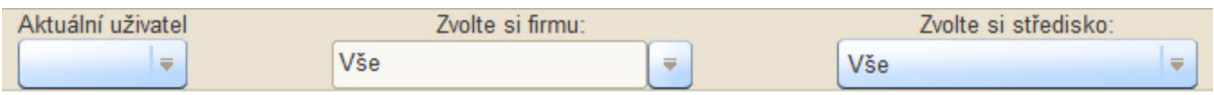

# Záložka uživatelé

Každý prostředek, či revize je vytvořena pod uživatelským účtem aktuálního uživatele. Kliknutím na záložku "Uživatelé" si zobrazíte následující pracovní plochu pro správu uživatelských účtů

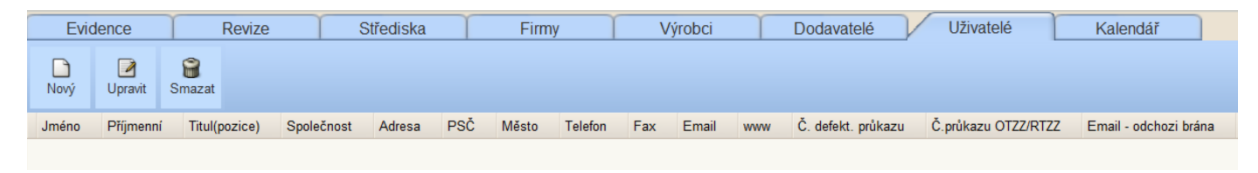

Záložka "Uživatelé" nabízí tři ovládací tlačítka:

- Nový vytvoření nového uživatele,
- Upravit upravení záznamu již vloženého uživatele,
- Smazat smazání uživatele.

## Vytvoření nového uživatele

Pro vytvoření nového uživatele stiskněte tlačítko "Nový". Hodnoty lze vepisovat do textových políček vedle příslušného označení.

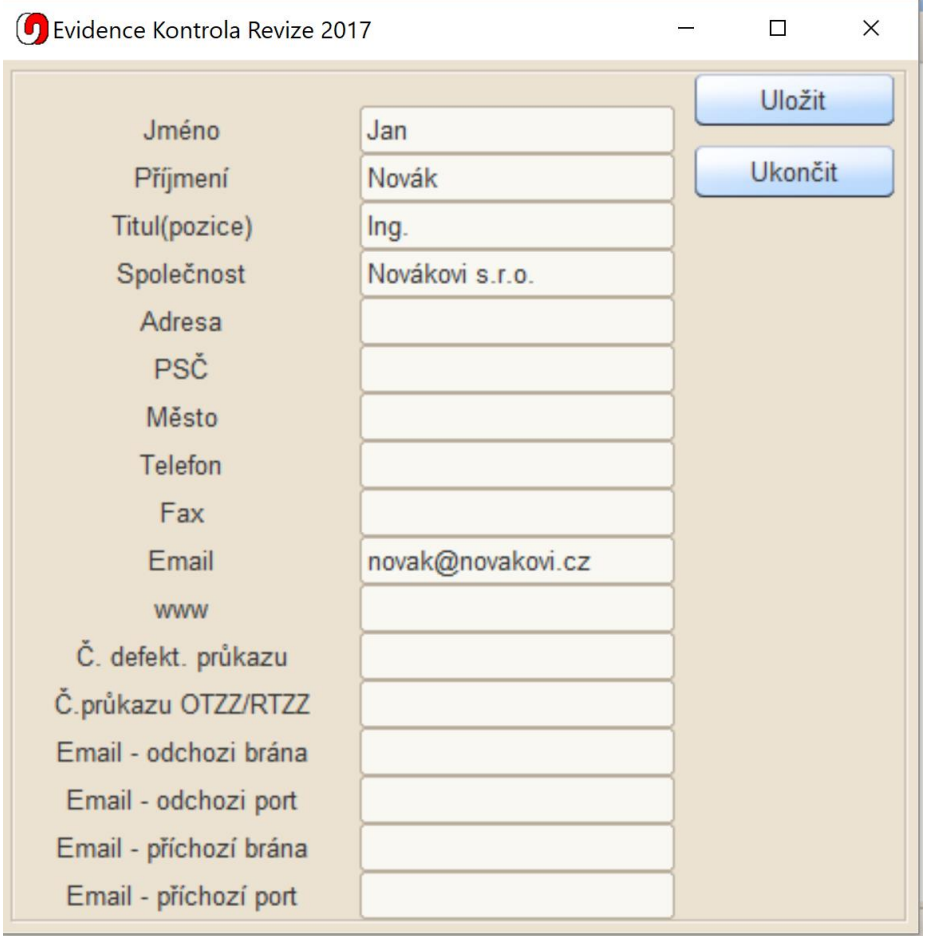

#### Nastavení emailu

Pokud byste chtěli z programu odesílat záznamy o revizích pomocí emailu, můžete navíc zadat hodnoty odchozí/příchozí brána a port, které jsou k nalezení u Vašeho poskytovatele emailových služeb.

Po vyplnění políček stiskněte tlačítko "Uložit", pokud záznam uložit nechcete stiskněte "Ukončit".

Po vytvoření prvního uživatele se Vám v hlavním seznamu ve výčtové nabídce "Aktuální uživatel" (uprostřed dole), objeví Vámi zadaný uživatel a můžete jej zvolit, jako aktuálního uživatele.

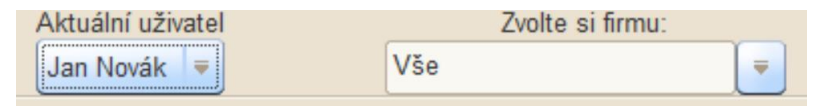

Dále se Vám v seznamu uživatelů objeví nový záznam.

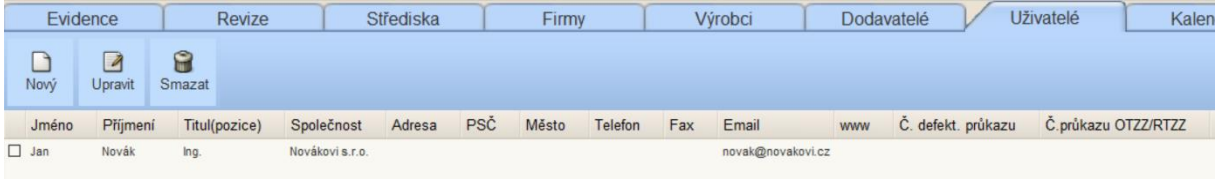

#### Editace uživatele

Kliknutím na záznam se Vám záznam modře podbarví. Editaci záznamu zahájíte buď dvojitým poklepáním na záznam a nebo jedním kliknutím na záznam a stisknutím tlačítka "Editovat".

#### Smazání uživatele

Přejete-li si uživatele smazat zatrhněte v seznamu u vybraného záznamu (nebo více záznamů) políčko úplně vlevo a stiskněte tlačítko "Smazat".

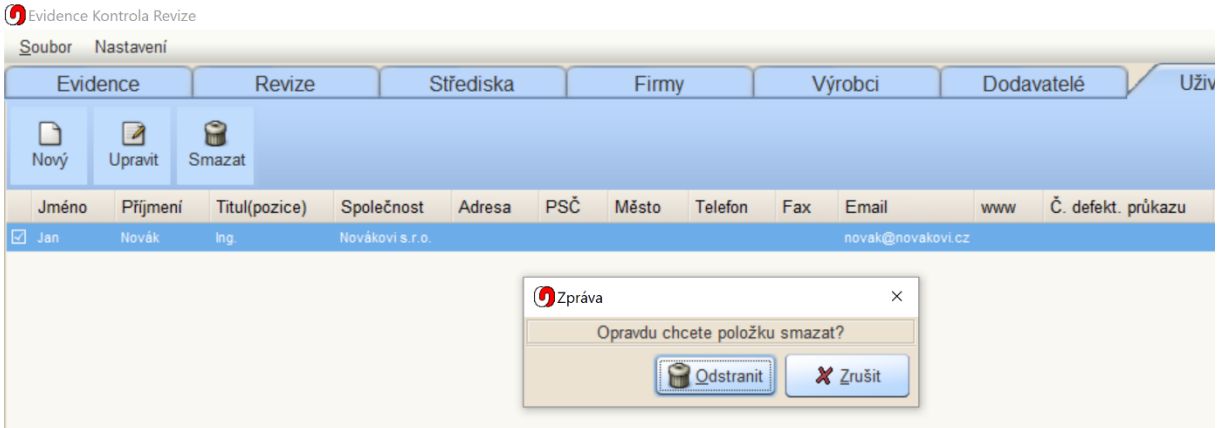

Budete dotázáni, zda si skutečně přejete daný záznam (záznamy) smazat.

# Záložky Firmy a Střediska

Záložky Firmy a Střediska slouží k evidenci firem a jejich závodů či pracovišť.

Záložky obsahují čtyři tlačítka:

- Nový vytvoří záznam o firmě (středisku)
- Upravit umožní upravit záznam o firmě (středisku)
- Smazat vymaže firmu (středisko)
- Email pokud si uživatel nastavil emailovou schránku, může odeslat přímo z programu email dané firmě či středisku

#### Vytvoření nové firmy

Po stistknutí tlačítka "Nový" se Vám objeví formulář s políčky pro evidenci firmy.

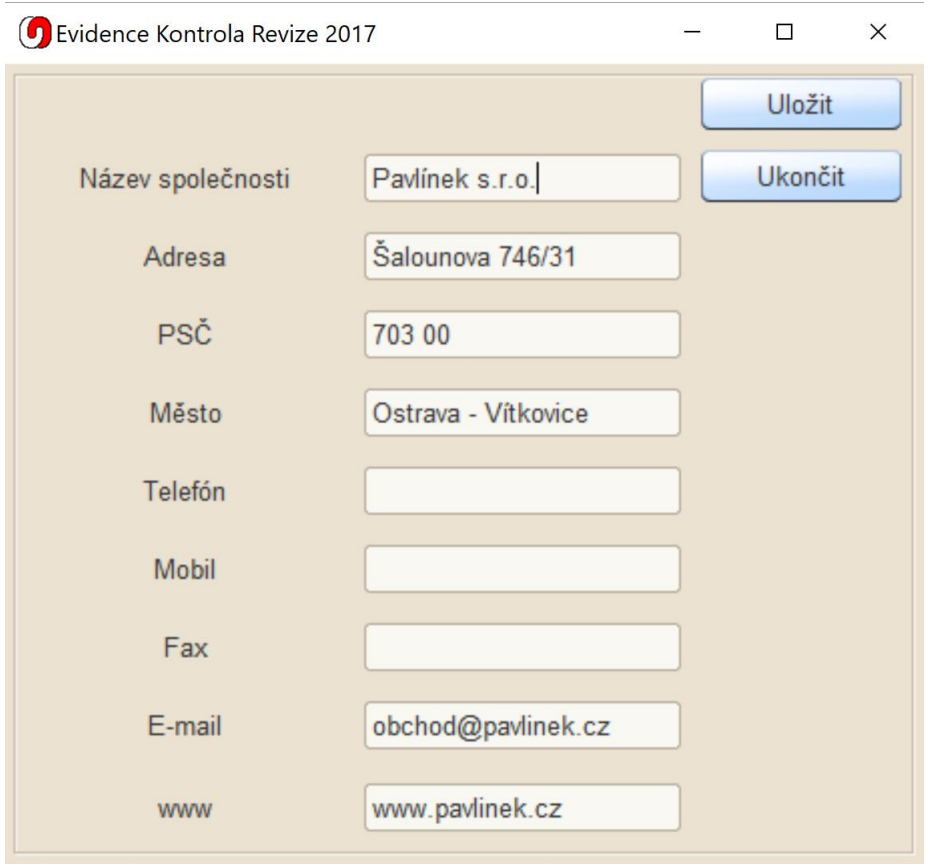

Stisknutím "Uložit" firmu uložíte.

Upravení a smazání firmy (střediska) probíhá stejným způsobem, jako v případě Uživatelů.

Pokud má daná firma pobočky (střediska) nebo například různé závody, či pracoviště, je možné každé firmě přiřadit středisko.

## Vytvoření střediska

V záložce "Střediska" klikněte na nový. Oproti formuláři pro vytvoření firmy jsou ve formuláři pro střediska dvě nová tlačítka:

- Název společnosti firma, pod kterou dané středisko spadá,
- Podstředisko pro umožňuje větvení struktury středisek a pracovišť, viz. níže.

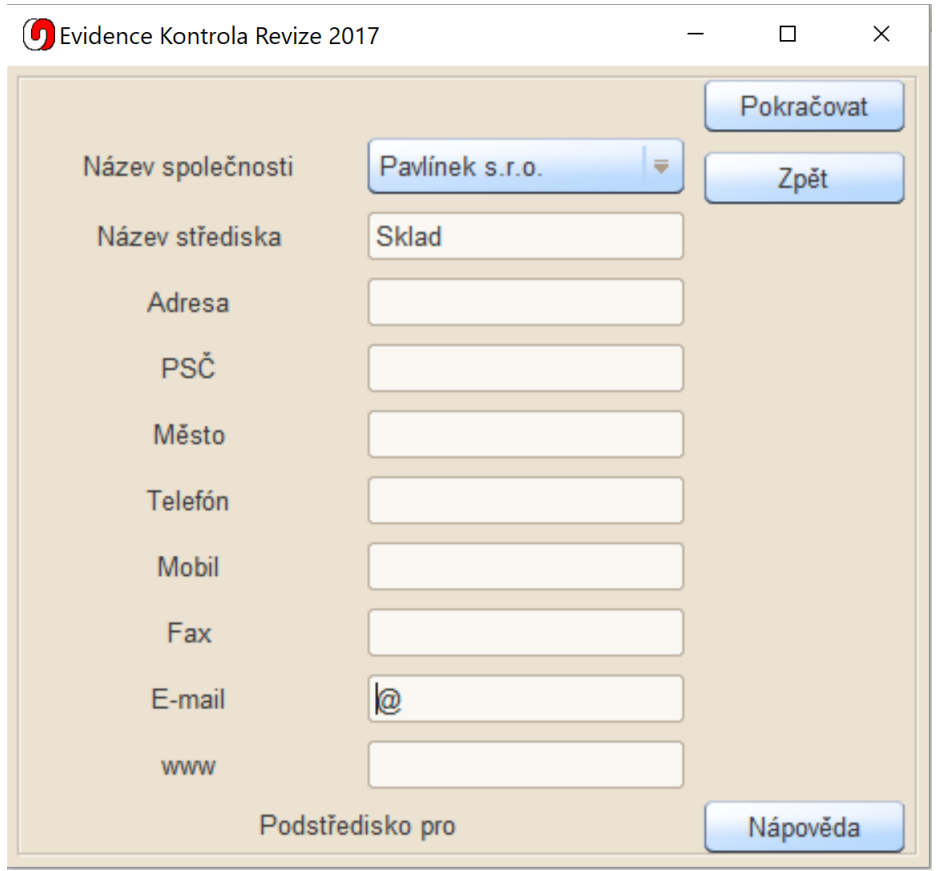

# Větvení středisek do podstředisek

V rámci jednoho střediska lze definovat libovolný počet podstředisek, k tomuto účelu slouží volba "Podstředisko pro". Tato nabídka je aktivní pouze, pokud již bylo nějaké středisko na dané firmě přídáno.

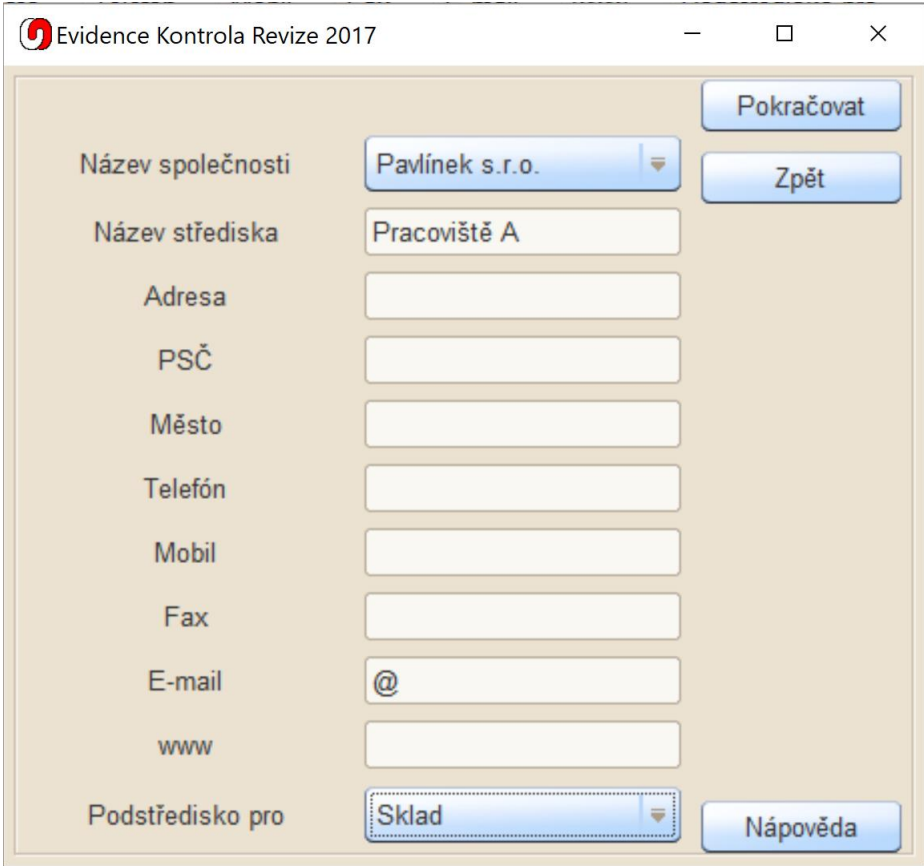

## Odeslání emailu do firmy či střediska

Klepnutím na záznam firmy (střediska) v seznamu firem (středisek) označte záznam (podbarví se do modra). Pokud je k dané firmě, či středisku přiřazena emailová adresa a máte nastavenu poštovní bránu pro odesílání emailů, lze přímo z programu odeslat email na danou adresu. Kliknutím na tlačítko email se Vám objeví následující formulář.

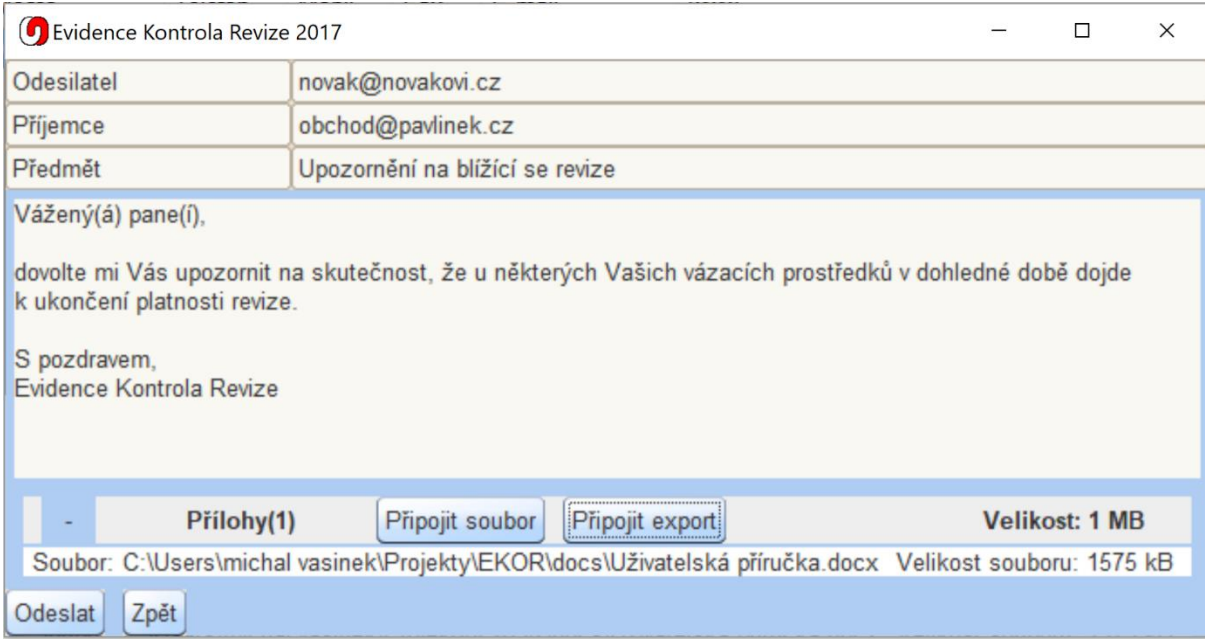

Do políčka předmět lze vložit nadpis emailu a do velkého textového pole poté napsat zprávu. K emailu lze přiložit soubory kliknutím na tlačítko "Připojit soubor". Objeví se Vám formulář pro výběr souboru.

Email lze poslat pouze na jednu emailovou adresu najednou.

K datům lze dále připojit export prostředků a revizí, tato funkce je popsána v sekci Import/Export.

Stisknutím tlačítka "Odeslat", dojde k odeslání emailu.

# Záložky Výrobci a Dodavatelé

Záložky "Výrobci" a "Dodavatelé" slouží k vkládání nových výrobců a dodavatelů do programu. Obě záložky obsahují tři tlačítka.

- Nový vytvoří nový záznam o výrobci (dodavateli),
- Upravit úprava záznamu,
- Smazat smazání záznamu.

### Vytvoření nového Výrobce či Dodavatele

Po kliknutí na tlačítko "Nový" se objeví jedno položkový formulář, kde můžete zadat název výrobce či dodavatele.

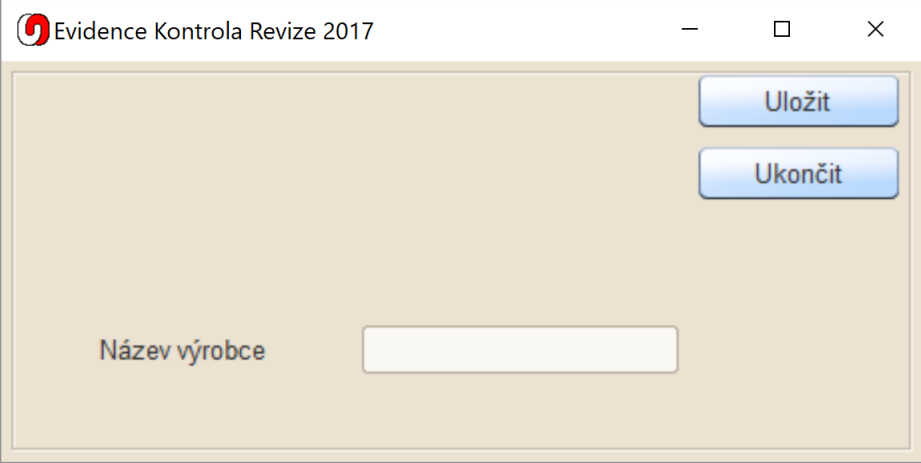

# Záložka Evidence

Záložka "Evidence" obsahuje seznam evidovaných Vázacích Prostředků. V záložce jsou následující volby tlačítek.

- Nový vytvoření nového prostředku
- Upravit úprava existujícího prostředku
- Smazat smazání jednoho či více prostředků
- Tisk umožňuje tisk evidenčních karet a revizních protokolů
- Revize umožňuje vytvořit pro vybraný prostředky či prostředky revizní hodnocení
- Statistiky zobrazí statistiky pro aktuálně zobrazenou skupinu prostředků
- Email umožňuje odeslat email
- RFID umožňuje přiřadit RFID číslo k vybranému prostředku

#### Vytvoření nového prostředku

Kliknutím na tlačítko "Nový" se Vám objeví formulář pro zadání typu nového prostředku.

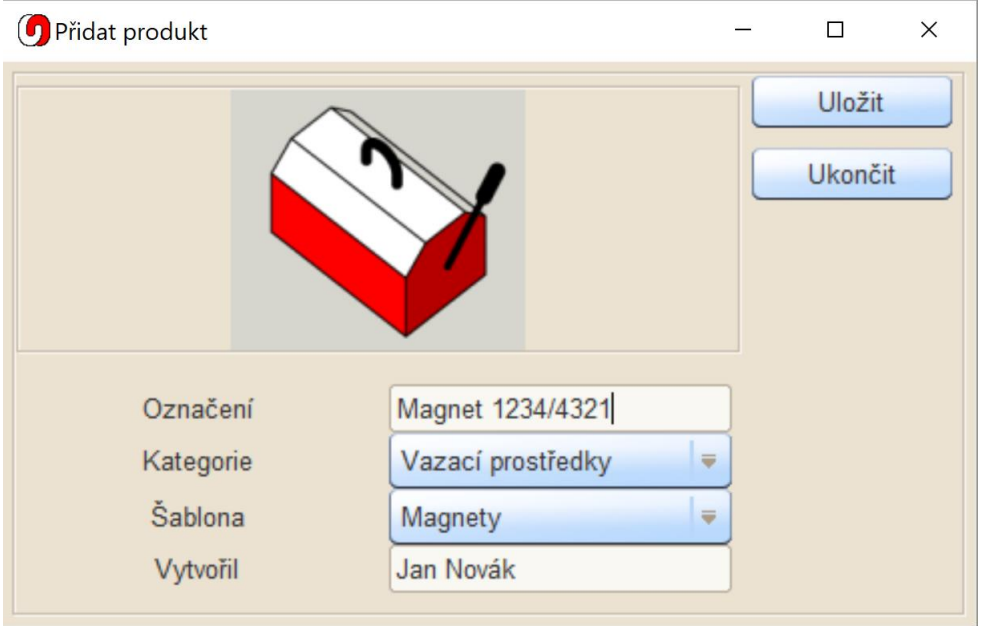

Do označení prostředku zadejte název daného prostředku (jedná se o libovolné označení, které používáte). Tento název uvidíte, jako hodnotu v prvním sloupci "Označení" v seznamu prostředků v záložce "Evidence". Kategorie slouží ke specifikaci skupiny prostředků. Šablona je pak výsledný typ prostředku (Magnet, Řetěz, Ocelové lano, …).

Pokud máte nastaveného aktuálního uživatele, do políčka vytvořil se Vám automaticky vyplní jméno aktuálního uživatele.

Pro vytvoření prostředku klikněte na tlačítko uložit. Následně se Vám zobrazí evidenční karta prostředku, viz. další strana.

# Evidenční karta prostředku

V evidenční kartě prostředku lze vyplnit vlastnosti prostředku.

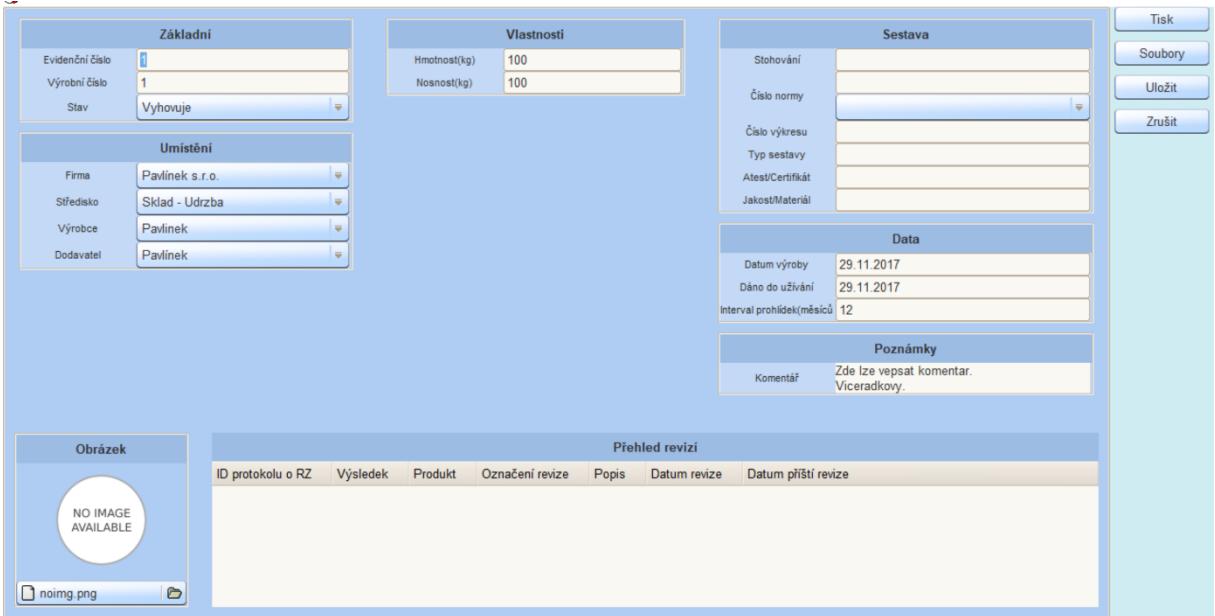

Po kliknutí do políček "Datum výroby" a "Dáno do užívání" se Vám zobrazí kalendář, ve kterém můžete vybrat datum.

Program nabízí tři stavy prostředku, buď vyhovuje, nevyhovuje, nebo nenalezen.

Číslo normy je dvou-prvkové políčko. V horním políčku lze zadat číslo normy ručně, ale je také možné jej vybrat z již zadaných norem ve výčtovém nabídce.

Políčko komentář umožňuje vepsat víceřádkový komentář, který se následně překlopí (i s odřádkováním do vytisknuté karty).

Ve spodní části evidenční karty se nachází tlačítko pro volbu obrázku, než obrázek zadáte bude políčko obsahovat honotu "noimg.png".

Vedle obrázku prostředku se nachází přehled revizí, které na daném prostředku byly provedeny.

Pro uložení klikněte na tlačítko "Uložit". Po stisknutí tlačítka "Tisk" lze evidenční kartu vytisknout.

Ke každému prostředku lze přiložit libovolný počet souborů, např. výkresovou dokumentaci, fotografie a podobně.

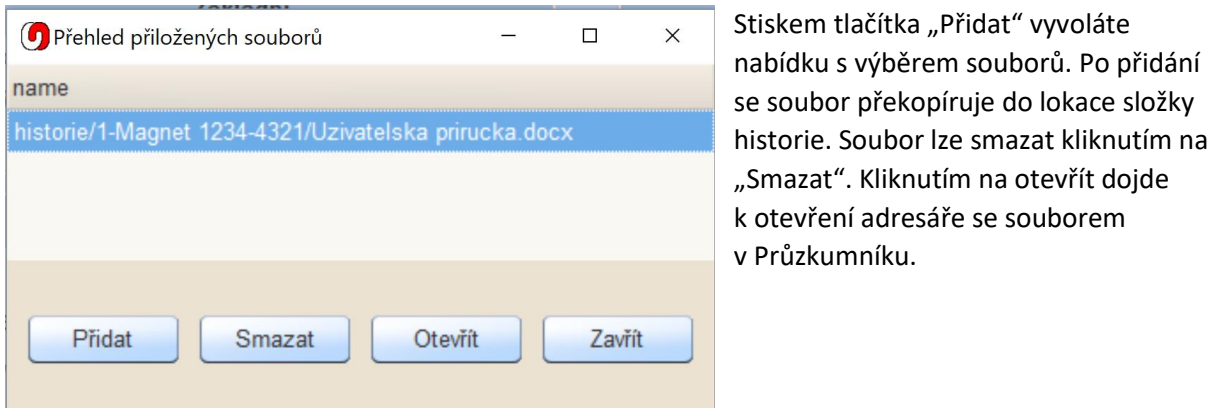

# Vytvoření revize k prostředku do skupině prostředků

Úplně vlevo v seznamu prostředků je u každého prostředku zatrhávací políčko pro označení prostředků. Chcete-li vytvořit k prostředkům revize, označte požadované prostředky stiskněte tlačítko "Revize".

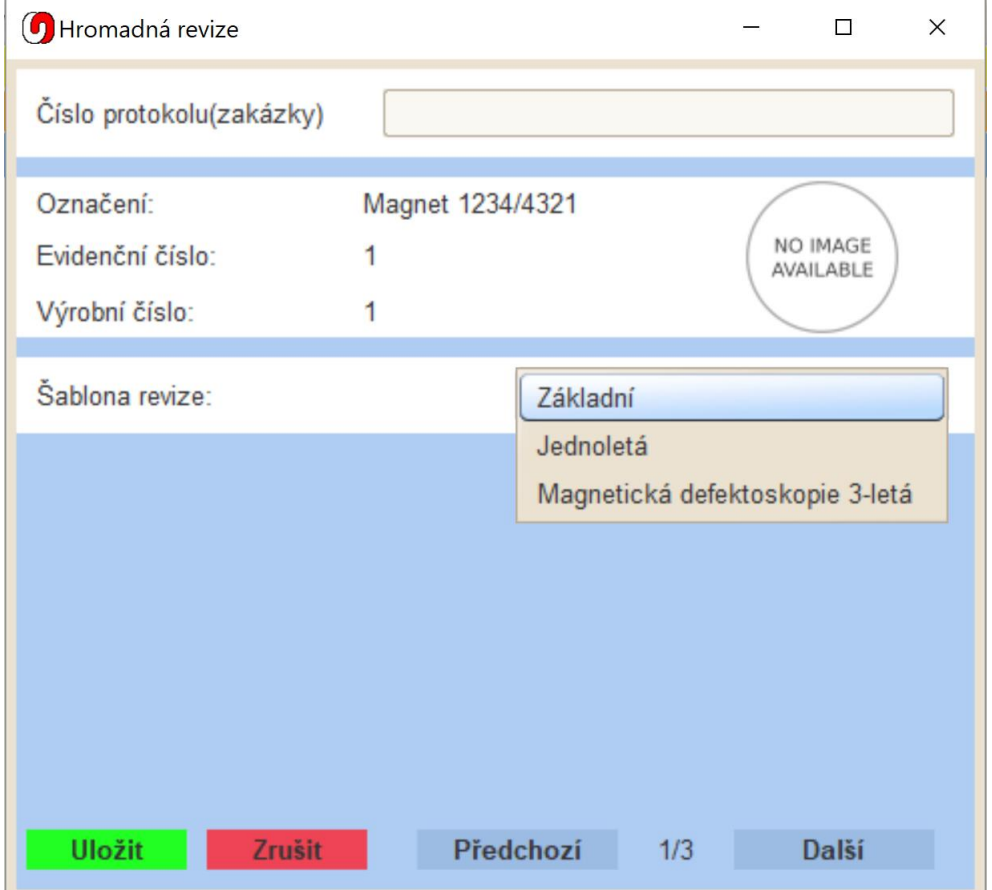

Ve formuláři pro zadání revize je na začátku dvě dostupná políčka. Číslo protokolu (zakázky) slouží k jednotnému označení revizí skupiny prostředků. Pod tímto políčkem se nachází souhrn základního označení prostředku.

Ve výčtovém políčku "Šablona revize" zvolte požadovaný typ revize. Základní, Jednoletá, nebo Magnetická defektoskopie 3-letá. Po výběru se Vám zobrazí další políčka.

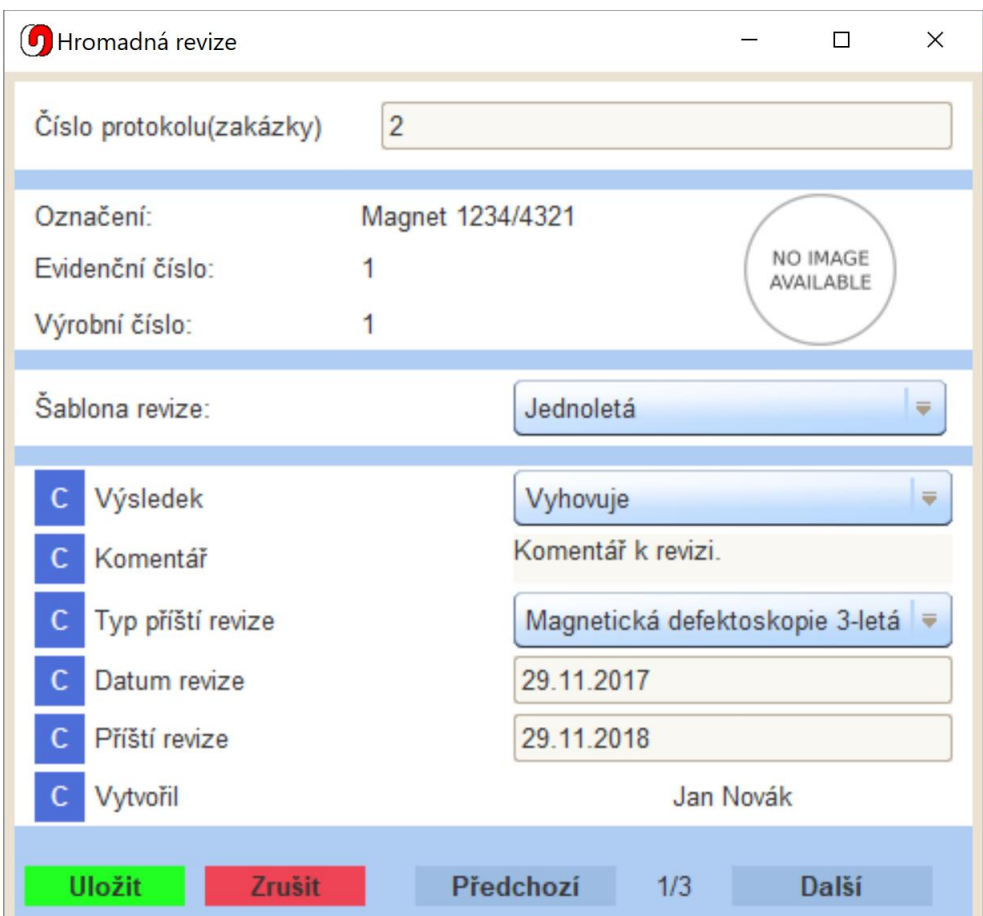

Mezi jednotlivými prostředky lze procházet pomocí tlačítek "Předchozí" a "Další". Každé z políček lze zkopírovat do ostatních prostředků kliknutím na tlačítko "C". Například když je "Datum Revize" u všech prostředků stejné stačí jej zkopírovat a nemusíte jej zapisovat vícekrát.

Formulář lze uložit stisknutím tlačítka "Uložit".

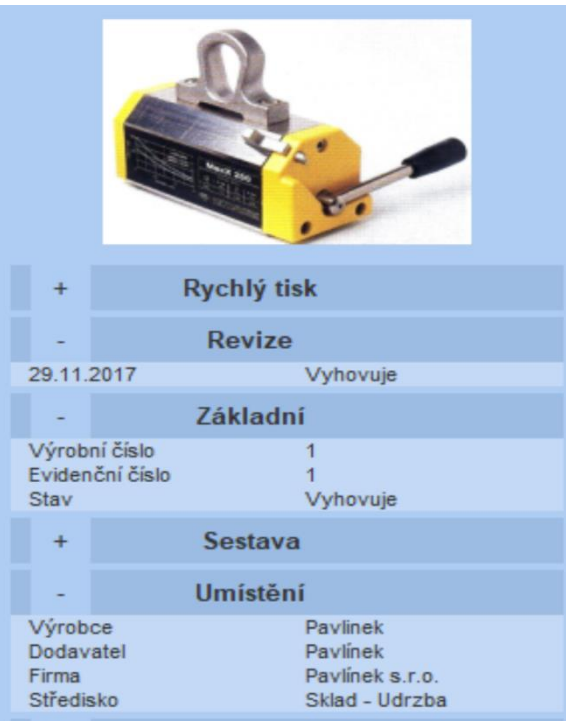

Po uložení revize se již revize zobrazí v evidenční kartě i v informačním boxu v záložce prostředků napravo.

V informačním boxu si lze rychle zobrazit náhled vlastností prostředku.

Informační box také umožňuje vytisknout pro daný prostředek evidenční kartu a revizní protokoly. Ovládací prvky se zobrazí po rozkliknutí tlačítka "+" u kolonky "Rychlý tisk".

## Filtrování a vyhledávání záznamů

Záznamy lze filtrovat podle firem nebo podle středisek. V pravé dolní části hlavní nabídky jsou dvě výčtová políčka.

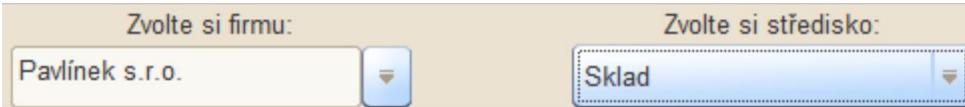

Při zvolení firmy se zobrazí jenom prostředky náležející dané firmě, při dalším zvolení střediska se vyfiltrují pouze prostředky náležející danému středisku.

Vyhledávací políčko, umožňující vyhledat podle zvolených kritérií.

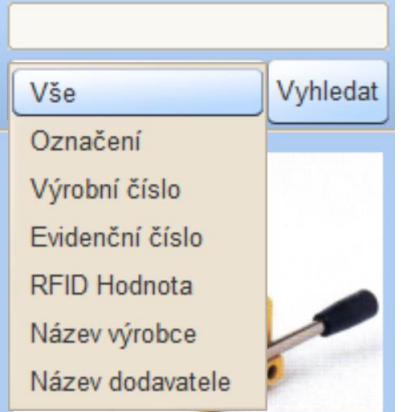

- Výběrem "Vše" zrušíte předchozí volby hledání. • Hledání probíhá, tak, že zvolíme položku, podle které hledáme, do políčka vepíšeme hodnotu a stiskneme "Vyhledat".
- Hledání lze aplikovat i na záznamy vyfiltrované pomocí filtru záznamů (firem a středisek).

## Hromadné označení prostředků

Kliknutím do hlavičky nad zatrhávacími políčky si lze zobrazit pomocnou nabídku pro označení/odznačení všech prostředků zobrazených v seznamu. Záznamy, které jsou odfiltrovány pomocí filtru firem (středisek) se nezatrhnou/odtrhnou.

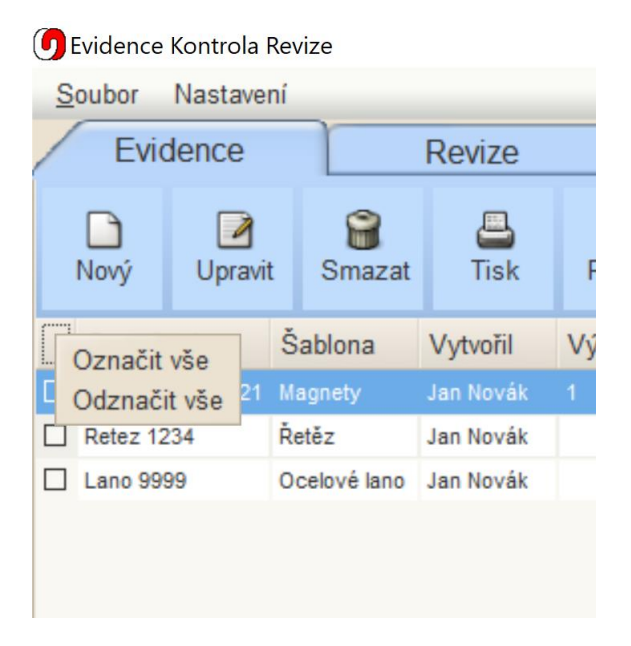

## Tisk evidenčních karet a revizních protokolů

Zatržené prostředky v seznamu prostředků si lze vytisknout, stiskněte tlačítko "Tisk" v panelu tlačítek. Objeví se Vám následující formulář.

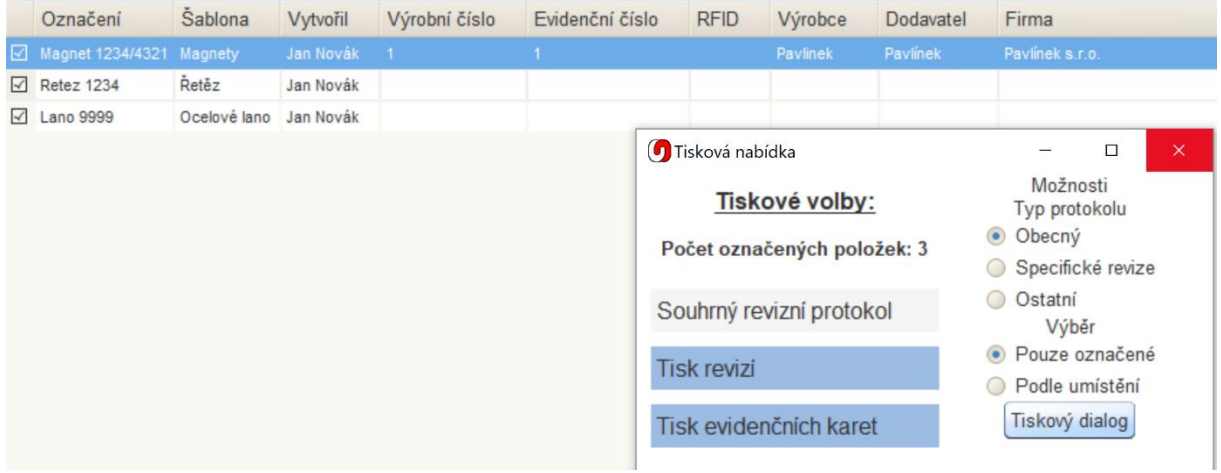

Na obrázku jsou vidět tři zatržené prostředky. V tiskovém formuláři o tom obdržíte informaci ve formě "Počet označených položek".

Tisk nabízí tři výchozí možnosti:

- Souhrný revizní protokol přehled prostředků ve formě tabulky,
- Tisk revizí vytiskne revizní protokoly,
- Tisk evidenčních karet vytiskne evidenční karty

Výběr prostředků k tisku:

Lze tisknout podle označených prostředků (výchozí možnost), ale lze také vybrat "Podle umístění", které Vám umožní vybrat firmu, příp. středisko, pro které chcete záznamy vytisknout.

#### Souhrný revizní protokol

V možnostech tisku jsou tři základní volby:

- Obecný vytiskne tabulku s evidenčním číslem, výrobním číslem, typem prostředku, označení, typ poslední revize, datum poslední revize a volné pole "Poznámka" pro vepisování poznámek.
- Specifická revize tabulka s číslem, označením, průměrem článku, délka úvazky, výrobce, datum výroby, evidenční číslo, výrobní číslo, stav, středisko a políčko pro poznámku.
- Ostatní číslo, šablona, označení, nosnost, délka, evidenční číslo, výrobní číslo, výrobce, stav a pole pro poznámku.

#### Tisk revizí

V tisku revizních protokolů jsou k dispozici následující možnosti:

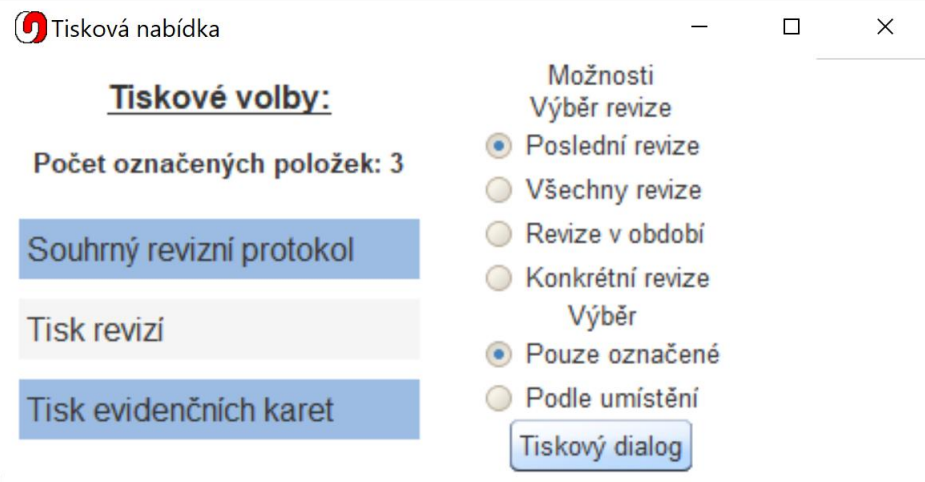

- Poslední revize vytiskne revizní protokoly s poledními revizemi podle data revize,
- Všechny revize vytiskne všechny revizní protokoly daného prostředku,
- Revize v období vytiskne všechny revize, které proběhly v rozmezí od do
- Konkrétní revize při výběru jednoho prostředku lze vybrat konkrétní revizní protokol podle data revize.

#### Tisk evidenčních karet

Tisk karet evidenčních prostředků nenabízí, žádné speciální možnosti.

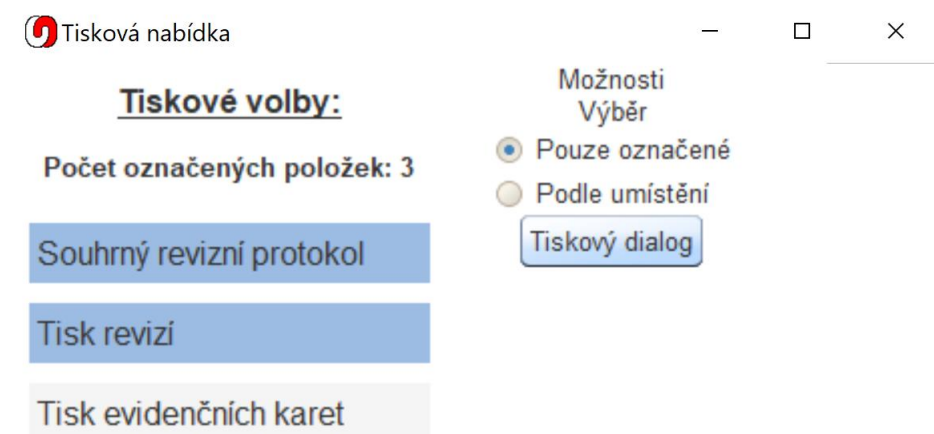

#### Kontextové menu v seznamu prostředků

V seznamu prostředků lze kliknout pravým tlačítkem myši pro zobrazení speciálního kontextového menu.

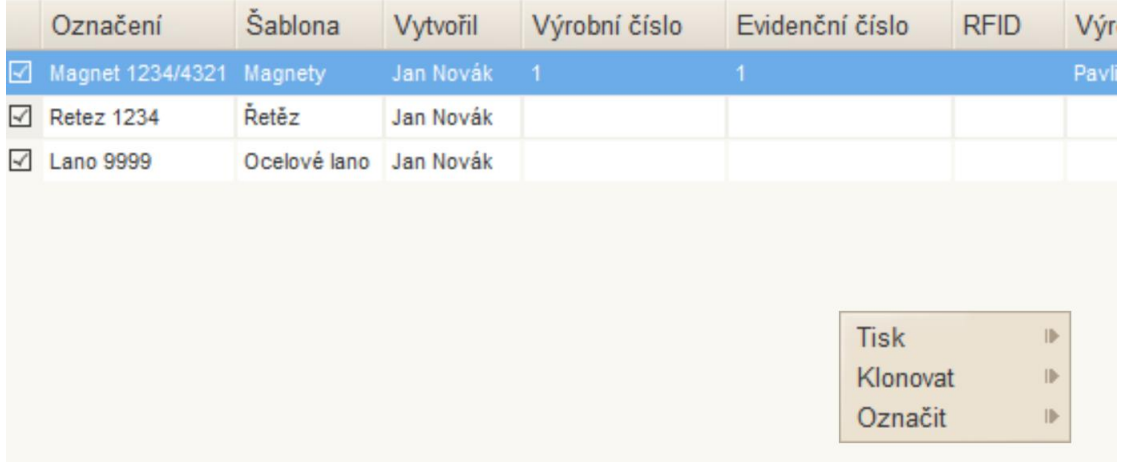

Kontextové menu nabízí následující volby.

- Tisk tisk evidenčních karet všech záznamů.
- Klonovat umožňuje vytvořit kopii prostředku se všemi jeho vlastnostmi kromě označení, výrobního a evidenčního čísla.
- Označit standardní volba pro označení/odznačení všech prostředků v seznamu.

#### Klonování prostředků

Klonováním lze vytvořit identickou kopii prostředku ve smyslu jeho vlastností v evidenční kartě. Revize se neklonují! Po výběru volby "Klonovat produkt" se Vám zobrazí dialog s dotazem, kolik záznamů má být naklonováno.

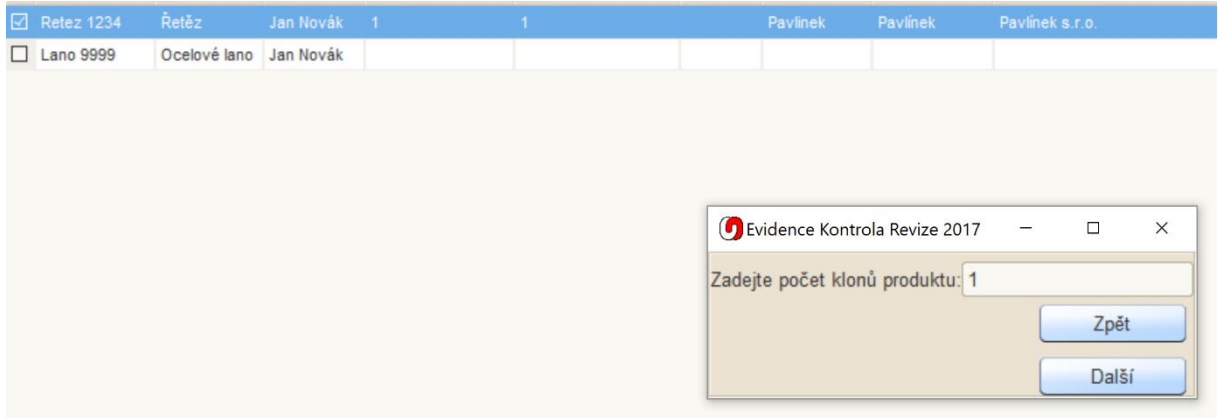

Po stisknutí tlačítka "Další" dojde k zobrazení nového okna, kde zadáte nové označení, evidenční a výrobní číslo.

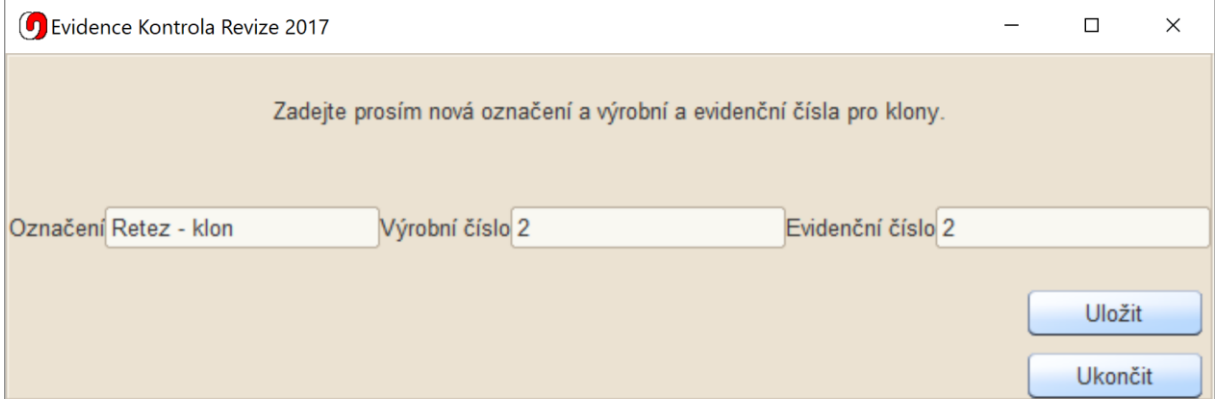

Kliknutím na "Uložit" dojde k vytvoření klonu.

#### Statistiky

Po stisknutí tlačítka "Statistiky" se uživateli objeví box s přehledem záznamů v programu.

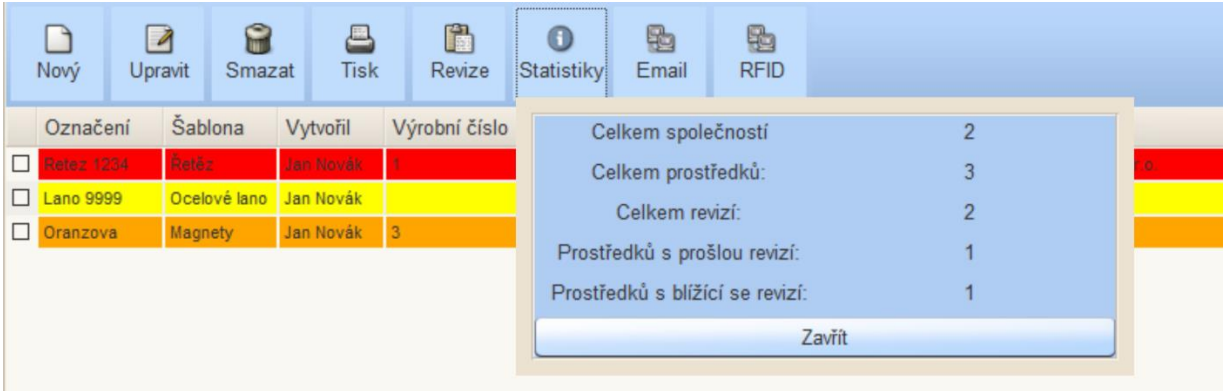

Box "Statistiky" nabízí pět přehledů:

- Počet firem evidovaných v programu
- Celkem zobrazených prostředků počet je závislý na zapnutých filtrech, lze tedy zjistit daný počet pro jednotlivé firmy či střediska
- Celkem revizí počet záznamů o revizích, lze filtrovat
- Prostředků s prošlou revizí počet záznamů, kde doba, která uplynula od poslední revize překročila povolenou hranici
- Prostředků s blížící se revizí počet prostředků jejich revize propadne v nejbližších dvou měsících.

#### Podbarvení záznamů v seznamu prostředků

- Červeně prostředek má prošlou revizi,
- Žlutě prostředku propadne revize během příštích dvou měsíců, nebo od data dáno do užívání uběhlo deset měsíců.
- Oranžová prostředek nemá zadány údaje o dáno do užívání a nemá ani vloženu žádnou revizi,
- Bez podbarvení prostředek má platnou revizi, nebo od data dáno k užívání uběhlo méně než jeden rok.

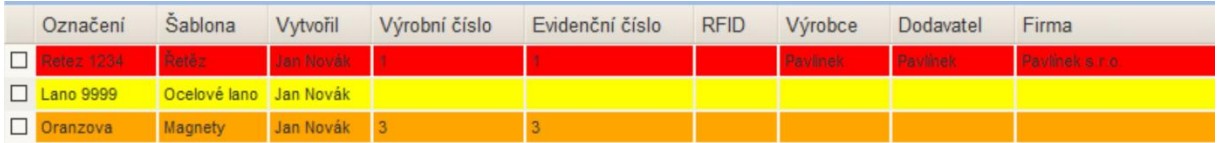

# Záložka Revize

Záložka revize nabízí základní přehled všech revizí vložených do programu a filtrování podle ID protokolu o revizní zkoušce (RZ).

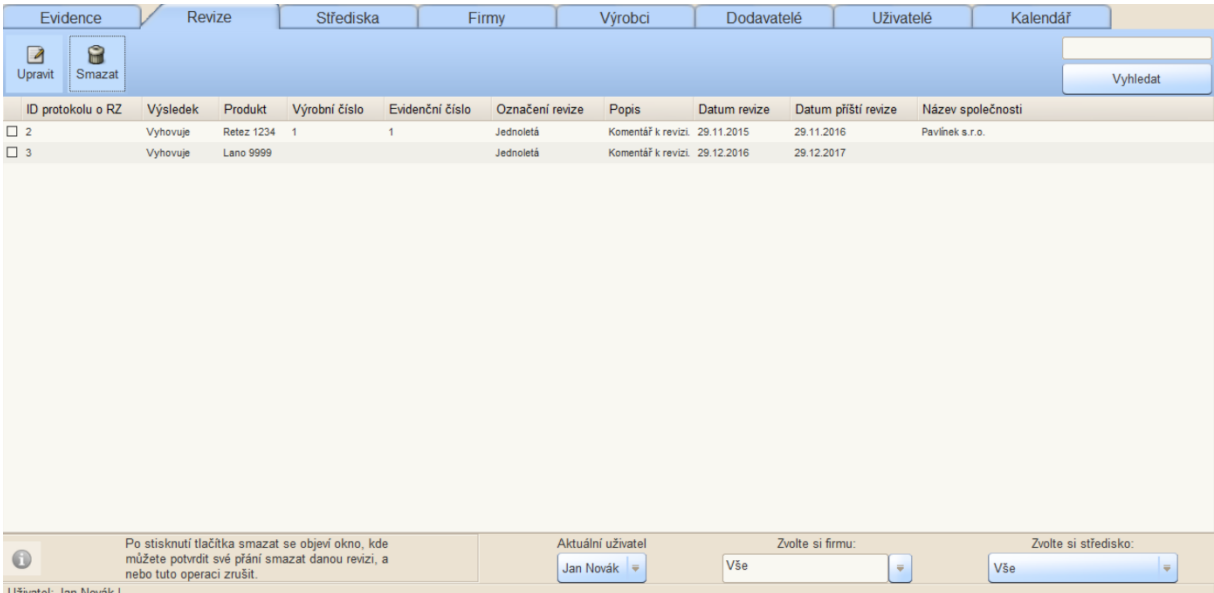

Záložka "Revize" nabízí následující tlačítka.

- Upravit upravení revize
- Smazat smazání označených revizí

Dále je v pravém horním rohu možnost vyhledávání podle ID o protokolu o RZ. Do vyhledávacího políčka stačí vložit číslo zakázky a seznam zobrazí pouze vybrané revize.

Na seznam revizí lze také aplikovat filtr podle firem a středisek v dolní části pracovní plochy.